#### **Oracle® Fusion Middleware**

Oracle WebCenter Forms Recognition API Installation Guide 12c (12.2.1.4.0) **F16563-02**

April 2021

Documentation for the WebCenter Forms Recognition RESTful API, that describes methods to upload and manage external documents.

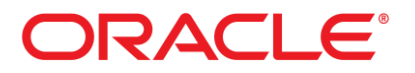

Oracle Fusion Middleware Oracle WebCenter Forms Recognition API Installation Guide, 12c (12.2.1.4.0)

#### F16563-02

Copyright © 2019, 2021 Oracle and/or its affiliates. All rights reserved.

This software and related documentation are provided under a license agreement containing restrictions on use and disclosure and are protected by intellectual property laws. Except as expressly permitted in your license agreement or allowed by law, you may not use, copy, reproduce, translate, broadcast, modify, license, transmit, distribute, exhibit, perform, publish, or display any part, in any form, or by any means. Reverse engineering, disassembly, or decompilation of this software, unless required by law for interoperability, is prohibited.

The information contained herein is subject to change without notice and is not warranted to be error-free. If you find any errors, please report them to us in writing.

If this is software or related documentation that is delivered to the U.S. Government or anyone licensing it on behalf of the U.S. Government, then the following notice is applicable:

U.S. GOVERNMENT END USERS: Oracle programs, including any operating system, integrated software, any programs installed on the hardware, and/or documentation, delivered to U.S. Government end users are "commercial computer software" pursuant to the applicable Federal Acquisition Regulation and agency-specific supplemental regulations. As such, use, duplication, disclosure, modification, and adaptation of the programs, including any operating system, integrated software, any programs installed on the hardware, and/or documentation, shall be subject to license terms and license restrictions applicable to the programs. No other rights are granted to the U.S. Government.

This software or hardware is developed for general use in a variety of information management applications. It is not developed or intended for use in any inherently dangerous applications, including applications that may create a risk of personal injury. If you use this software or hardware in dangerous applications, then you shall be responsible to take all appropriate failsafe, backup, redundancy, and other measures to ensure its safe use. Oracle Corporation and its affiliates disclaim any liability for any damages caused by use of this software or hardware in dangerous applications.

Oracle and Java are registered trademarks of Oracle and/or its affiliates. Other names may be trademarks of their respective owners.

Intel and Intel Xeon are trademarks or registered trademarks of Intel Corporation. All SPARC trademarks are used under license and are trademarks or registered trademarks of SPARC International, Inc. AMD, Opteron, the AMD logo, and the AMD Opteron logo are trademarks or registered trademarks of Advanced Micro Devices. UNIX is a registered trademark of The Open Group.

This software or hardware and documentation may provide access to or information about content, products, and services from third parties. Oracle Corporation and its affiliates are not responsible for and expressly disclaim all warranties of any kind with respect to third-party content, products, and services unless otherwise set forth in an applicable agreement between you and Oracle. Oracle Corporation and its affiliates will not be responsible for any loss, costs, or damages incurred due to your access to or use of third-party content, products, or services, except as set forth in an applicable agreement between you and Oracle.

# **Contents**

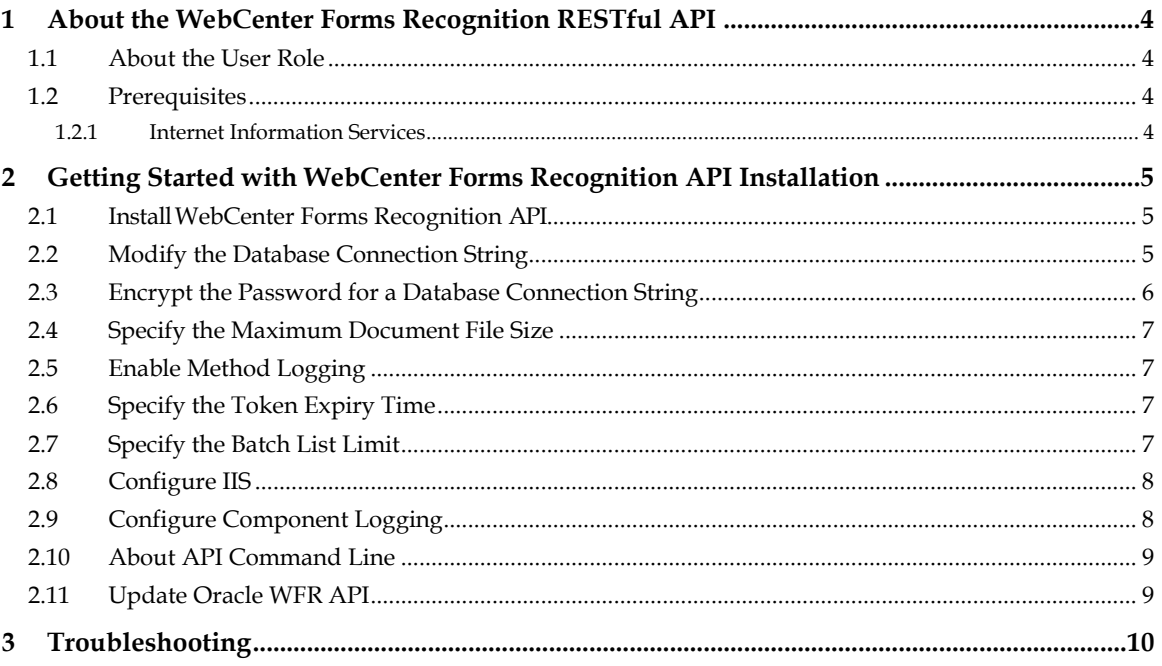

# **1 About the WebCenter Forms Recognition RESTful API**

The WebCenter Forms Recognition RESTful API provides methods for uploading and managing external documents. Runtime Server further processes the uploaded documents.

### **1.1 About the User Role**

The WebCenter Forms Recognition API user must be a valid WebCenter Forms Recognition user with AEB or ADM role. See *Users, groups, and roles* in the *WebCenter Forms Recognition Designer Guide* for more information.

## **1.2 Prerequisites**

#### **1.2.1 Internet Information Services**

WebCenter Forms Recognition API requires that you have installed on your server or workstation Internet Information Services (IIS) and .NET Framework 4.6 or later.

Before you install the WebCenter Forms Recognition API, make sure that the following features are enabled:

- **.** .NET Extensibility
- **ASP.NET 4.5**
- **Windows Authentication**
- .NET Framework

# **2 Getting Started with WebCenter Forms Recognition API Installation**

TheWebCenter Forms Recognition (WFR) API installation files are included in the WebCenter Forms Recognition setup package.

#### <span id="page-4-0"></span>**2.1 Install WebCenter Forms Recognition API**

To install theWebCenter Forms Recognition API, complete the following steps:

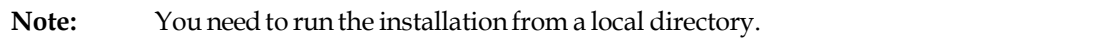

- 1. Navigate to the [WebCenter Forms Recognition setup] directory.
- 2. Optional. Copy the [WebCenter Forms Recognition setup]\ **OracleWFRAPI** directory to the workstation or server onwhich you want to install WebCenter Forms Recognition API.
- 3. Open OracleWFRApi Installer.bat with a text editor.
- 4. Search forthe InstallDir, AppPoolName, OracleWFRApiAppName, and ServerApiPath attributes and verify that the values correspond to your needs.

**Note:** *InstallDir* should be something like *<Installation Path>\WebCenter Forms Recognition\OracleWFRAPI*. Replace *<Installation Path>* path with actual path.

- 5. Save and close the file.
- 6. Execute OracleWFRApi Installer.bat as an administrator user.
- 7. Review the command prompt window for success or error messages.

**Note:** In case of errors, you can rerun OracleWFRApi\_Installer.bat as often as required.

8. Modify the database connection string as described in the next section.

### **2.2 Modify the Database Connection String**

To modify the database connection string, complete the following steps:

- 1. Open IIS Manager.
- 2. Right-click **OracleWFRAPI** and then select **Explore**.
- 3. Open Web.config in a text editor.
- 4. Search for the <connectionStrings> element.
- 5. For an ORACLE database, modify the following values:
	- a. Set **Data Source**.
	- b. Set **User ID** to the service account user ID.
	- c. Set **Password** to the service account password.

```
<connectionStrings> <add name="Entities" 
connectionString="metadata=res://*/Entity.ORAEntities.csdl|res:
```

```
//*/Entity.ORAEntities. ssdl|res://*/Entity.ORAEntities.msl; 
provider=EFOracleProvider; Provider Connection String='Data 
Source=<OracleServerName\InstanceName>;User 
ID=<UserID>;Password=<UserPassword>'" 
providerName="System.Data.EntityClient" /> </connectionStrings>
```
- 6. For a **SQL Serve**r database, modify the following values:
	- a. Set **Data Source**.
	- b. Set **Initial Catalog** to the SQL Server database catalog.
	- c. Set **User ID** to the service account user ID.
	- d. Set **Password** to the service account password.

```
<connectionStrings> <add name="Entities"
connectionString="metadata=res://*/Entity.Entities.csdl|res://*
/Entity
.Entities.ssdl|res://*/Entity.Entities.msl;
provider=System.Data.SqlClient;provider connection string="Data
Source=<DataSource>;Initial
Catalog=<SQLServerDatabaseCatalog>;Integrated 
Security=false;User
ID=<UserId>;Password=<UserPassword>;MultipleActiveResultSets=Tr
ue"" providerName="System.Data.EntityClient" />
</connectionStrings>
```
- 7. Optional. [Encrypt the Password for a Database Connection String.](#page-5-0)
- 8. Save and close the file.

### <span id="page-5-0"></span>**2.3 Encrypt the Password for a Database Connection String**

Password encryption in configuration files is optional, but highly recommended. To provide an encrypted password for the database connection in a configuration file, complete the following steps:

- 1. To create an encrypted password, complete the following substeps:
	- a. In the [Installation path]\WebCenter Forms Recognition\Bin\bin directory, create a new batch file and give it a meaningful name, such as CreateEncryptedPassword.bat.
	- b. Copy the following line to the batch file, replacing MyPassword with the password you want to encrypt.

DstCrypt.exe /text MyPassword > EncryptedPassword.txt

**Note:** The maximum password length is 30 characters.

- c. Save and close the file.
- d. In Windows Explorer, double-click the batch file.
- e. From [Installation path]\WebCenter Forms Recognition\Bin\bin, open EncryptedPassword.txt in a text editor and copy the encrypted password to the clipboard.
- 2. Open the required configuration file in a text editor.
- 3. Search for the <connectionStrings> element.
- 4. In the <add name> element, set password as an asterisk.

```
<add name="Entities" Password=*>
```
5. In the <appSettings> element, add a line with your encrypted password according to the following example.

```
<appSettings> <add key="EncrPwd" value="The encrypted Password"/>
</appSettings>
```
6. Save and close the file.

### **2.4 Specify the Maximum Document File Size**

The maximum file size allowed is 256MB. To specify a smaller maximum file size complete the following steps:

- 1. Open IIS Manager.
- 2. Right-click **OracleWFRAPI** and then select **Explore**.
- 3. Open Web.config in a text editor.
- 4. Search for the following line:

```
<add key="MaxFileUploadLimit" value="262144" />
```
5. Set the value parameter to the required value in KB.

## **2.5 Enable Method Logging**

To enable method logging, complete the following steps:

**Note**: Enable method logging for debugging purposes only as this may affect performance.

- 1. Open IIS Manager.
- 2. Right-click **OracleWFRAPI** and then select **Explore**.
- 3. Open Web.config in a text editor.
- 4. Search for the following line.

<add key="EnableMethodLog" value="false" />

- 5. Set the value parameter to true.
- 6. In the [Installation path]\WebCenter Forms Recognition\WebCenter Forms Recognition Web Server directory, review the trace.log file.

### **2.6 Specify the Token Expiry Time**

To specify the token expiry time, complete the following steps:

- 1. Open IIS Manager.
- 2. Right-click **OracleWFRAPI** and then select **Explore**.
- 3. Open Web.config in a text editor.
- 4. Search for the following line:

<add key="TokenExpireTime" value="60" />

5. Set the value parameter to the required value in minutes.

### **2.7 Specify the Batch List Limit**

To specify the maximum number of batches returned by the GET ExternalBatch method, complete the following steps:

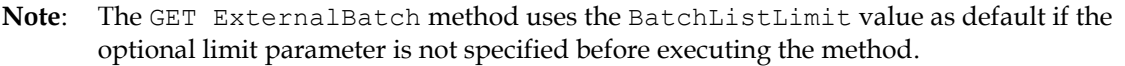

- 1. Open IIS Manager.
- 2. Right-click **OracleWFRAPI** and then select **Explore**.
- 3. Open Web.config in a text editor.
- 4. Search for the following line:

<add key="BatchListLimit" value="1000" />

5. Set the value parameter to the required number.

#### **2.8 Configure IIS**

The Oracle WFR API installer performs the initial IIS configuration. To verify or modify this configuration, complete the following steps:

- 1. In IIS, under **Default Web Site**, select **OracleWFRAPI**.
- 2. In the left pane, right-click **OracleWFRAPI** and then click **Edit Permissions**.
- 3. In the **Properties** dialog box, on the **Security** tab, review the permissions and then click **OK.**
- 4. In the middle pane, double-click **Authentication**.
- 5. In the **Authentication** pane, verify that Windows Authentication is enabled.
- 6. Right-click **Windows Authentication** and then click **Providers**.
- 7. In the **Providers** dialog box, verify or add the required providers.
- 8. In the left pane, click **Application Pools**.
- 9. In the middle pane, right-click **OracleWFRAPIAppPool** and then select **Advanced Settings**.
- 10. In the **Advanced Settings** dialog box, verify the following settings and then click **OK**.
	- Identity = NetworkService

**Note:** The chosen identity needs permissions to access and read files from the [Installation path]\OracleWFRApiServer directory and its subdirectories.

Enable 32-bit Applications = True

#### **2.9 Configure Component Logging**

To configure the location of the component log files, complete one of the following steps:

 To save component log files to the default location, in the C:\Windows\SysWOW64\inetsrv directory, create a directory named Log.

**Note:** If WebCenter Forms Recognition is installed on the same server, this registry key directs all WebCenter Forms Recognition component log files to this custom location.

## **2.10 About API Command Line**

OracleWFR.CommandLine.Client is an example application, which uses WebCenter Forms Recognition API to upload sets of documents as external batches. Both the source code and compiled application are provided.

See Readme.txt in the

```
[InstallationPath]\OracleWFRAPI\OracleWFR.CommandLine.Client directory for 
more information.
```
## **2.11 Update Oracle WFR API**

The Oracle WFR API installer does not provide an update procedure. If you need to update to a newer version, complete the following steps to retain your unique customizations and back up your settings:

- 1. Copy the [Installation path]\OracleWFRAPI directory to a backup directory.
- 2. If you modified the settings for the OracleWFRAPI application in IIS, note your settings.
- 3. Complete the steps in [InstallWebCenter Forms Recognition](#page-4-0) API.
- 4. Compare all customized settings in the backed up CONFIG files with the CONFIG files in [Installation path]\OracleWFRAPI and modify the values if required.
- 5. In IIS, compare the settings for the OracleWFRAPI application with your previous settings and modify the settings if required.

# **3 Troubleshooting**

If the WFR RESTful API is not working, then verify the problem using the following steps:

- 1. Open IIS Manager.
- 2. Right-click **OracleWFRAPI** and then select **Explore**.
- 3. Open trace.log in a text editor. It includes the below error:

```
FATAL System.UnauthorizedAccessException: Filename: redirection.config
Error: Cannot read configuration file due to insufficient permissions
```
To fix the above error, follow these steps:

- 1. Change the **App Pool** (associated with site OracleWFRAPI) -> **Advanced Settings** -> **Identity** to the user who has modify permissions on C:\Windows\System32\inetsrv\. To check the permissions, browse to C:\Windows\System32\inetsrv\ then folder **Properties** -> **Advanced** -> **Effective access**.
- 2. Restart the IIS Server.

#### **3.1 Server Error in '/OracleWFRAPI' Application**

If there is an HTML response for the failed API request, then take the following actions prescribed in the HTML response. This usually happens due to malformed request or some invalid characters.

#### **3.1.1 Runtime Error**

**Description**: An application error occurred on the server. The current custom error settings on this application prevent the details of the application error from being viewed remotely (for security reasons). The error details, however, can be viewed in browsers running on the local server machine.

**Details**: To enable the details of this specific error message to be viewable on remote machines, create a <customErrors> tag within a "web.config" configuration file located in the root directory of the current web application. This <customErrors> tag should then have its "mode" attribute set to "Off".

```
<!-- Web.Config Configuration File -->
<configuration>
     <system.web>
         <customErrors mode="Off"/>
     </system.web>
</configuration>
```
**Note**: The current error page that you see can be replaced by a custom error page by modifying the defaultRedirect attribute of the application's <customErrors> configuration tag to point to a custom error page URL.

```
<!-- Web.Config Configuration File -->
<configuration>
    <system.web>
        <customErrorsmode="RemoteOnly" 
defaultRedirect="mycustompage.htm"/>
     </system.web>
</configuration>
```